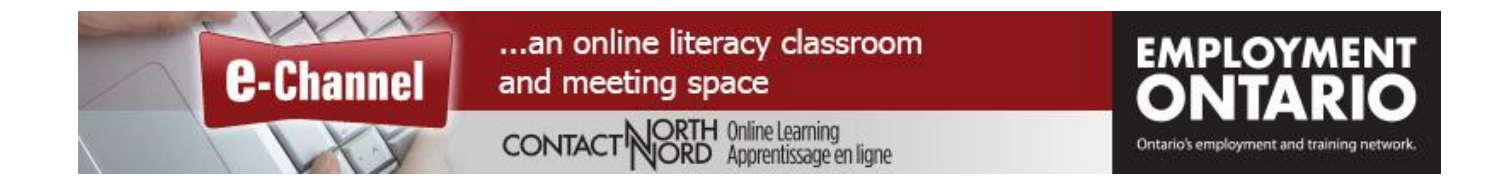

## **Adobe Connect – Quick Reference Card – Mobile Participant**

Welcome to Contact North | Contact Nord. Use this **Quick Reference Card** to help you with attending your Adobe Connect session from your mobile device.

**For help call: 1-888-850-4628, the Contact North | Contact Nord Technical Support Hotline** 

## **Logging in to your session from an iOS or Android mobile device (recordings are not viewable on mobile)**

- Go to [https://echannelconnect.contactnorth.ca](https://echannelconnect.contactnorth.ca/) on your **device's web browser** then enter your login (your email address) and password on the login page (image 1.1).
- Once logged in, you will see your "My Sessions" page (image 1.2). Find the session you wish to attend and tap the black "Attend" button.
- You will be prompted to either "Get Adobe Connect Mobile" or "Open Adobe Connect Mobile" (image 1.3). If you already have the App on your device, select Open, if not select the Get option that will automatically prompt the download from your device's App Store or Google Play.

## **NOTE: \*\* If you go directly to the Adobe Connect app you will need to have your session URL***,* **not the login page URL.**

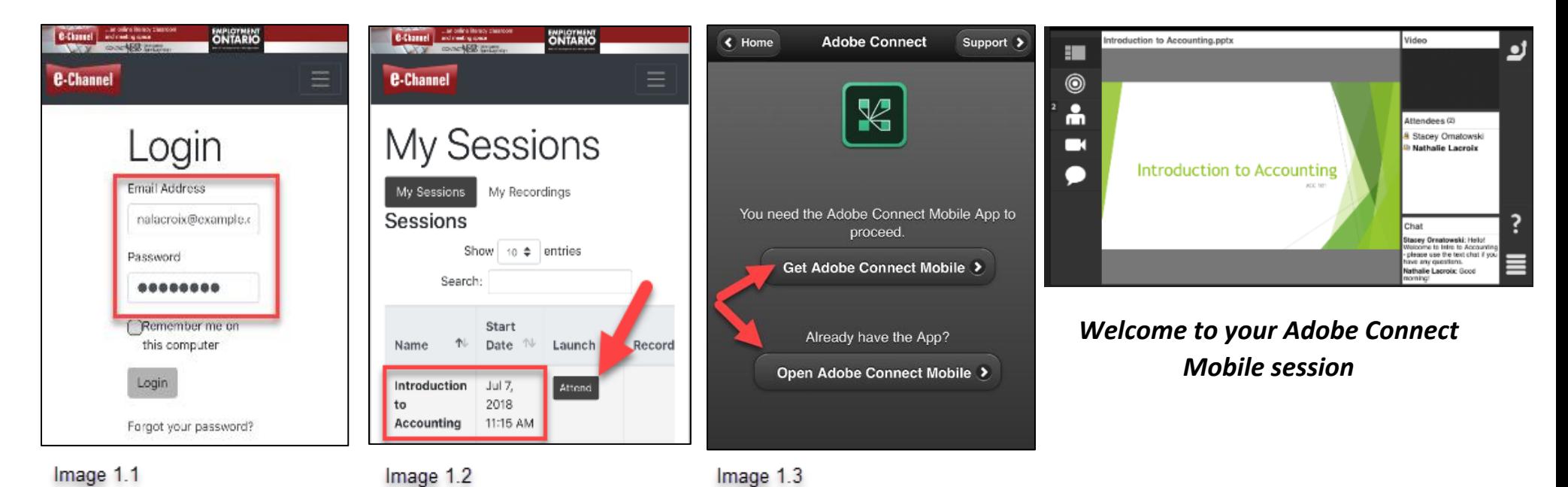

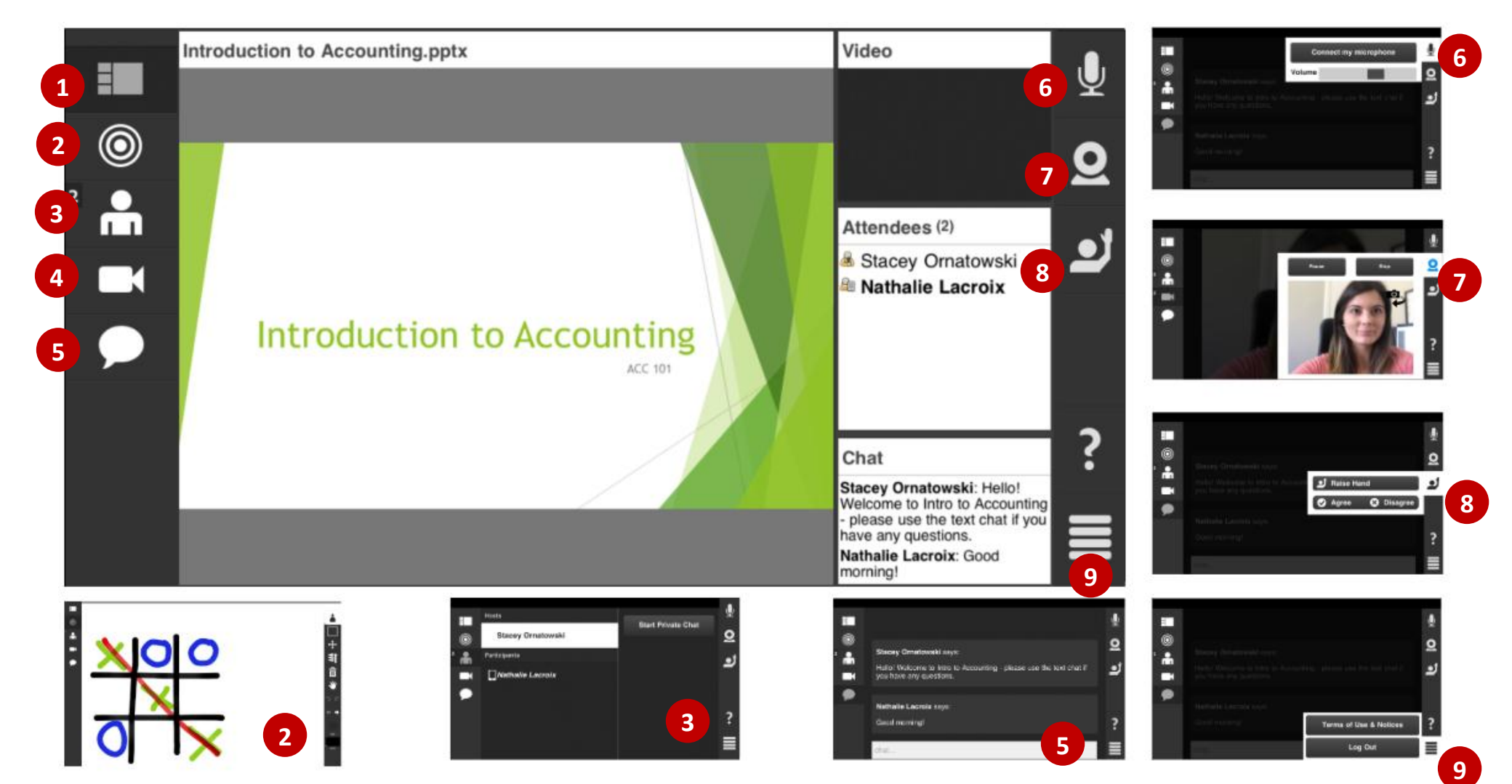

## **\*\* Tablet and phone have a slightly different layout. Layouts may change depending on how your instructor or host sets up the room and you may see additional options such as a Poll and Notes.**

- 1. Tap the **Overview** icon at anytime to return to the full screen view.
- 2. If enabled by the instructor, tap the **Markup** icon or whiteboard to open markup toolbar. Markup tools are only available to iPad/Android tablet users.
- 3. Tap the **People Panel** icon to see who is in the session and what role they hold.
- 4. Tap the **Camera** icon to view other attendees' webcams (if in use). Only one webcam at a time can 'play' as live; tap the other webcam to view live.
- 5. Tap the **Text Chat** icon to view and send text chat.
- 6. Tap the **Microphone** icon to connect and adjust the microphone level. This icon is **only visible if the host has enabled the microphone** use.
- 7. If enabled by the instructor, tap the **Webcam** icon to preview and broadcast **your** webcam using the front or back camera (if applicable).
- 8. Tap the **Status** icon to raise your hand and use other communication icons. iPad/Android tablet users have more status options to choose from than an iPhone/Android phone user.
- 9. Tap the **Menu** icon to **Logout.** If you see **proceed to URL** your instructor is providing you a resource link.